## TUTORIAL PARA ASSINATURA DIGITAL NO PROGRAMA FOXIT READER

PASSO 1: Abra um documento em PDF no programa FOXIT READER. Vá em PROTEGER => ASSINAR E CERTIFICAR => COLOCAR ASSINATURA

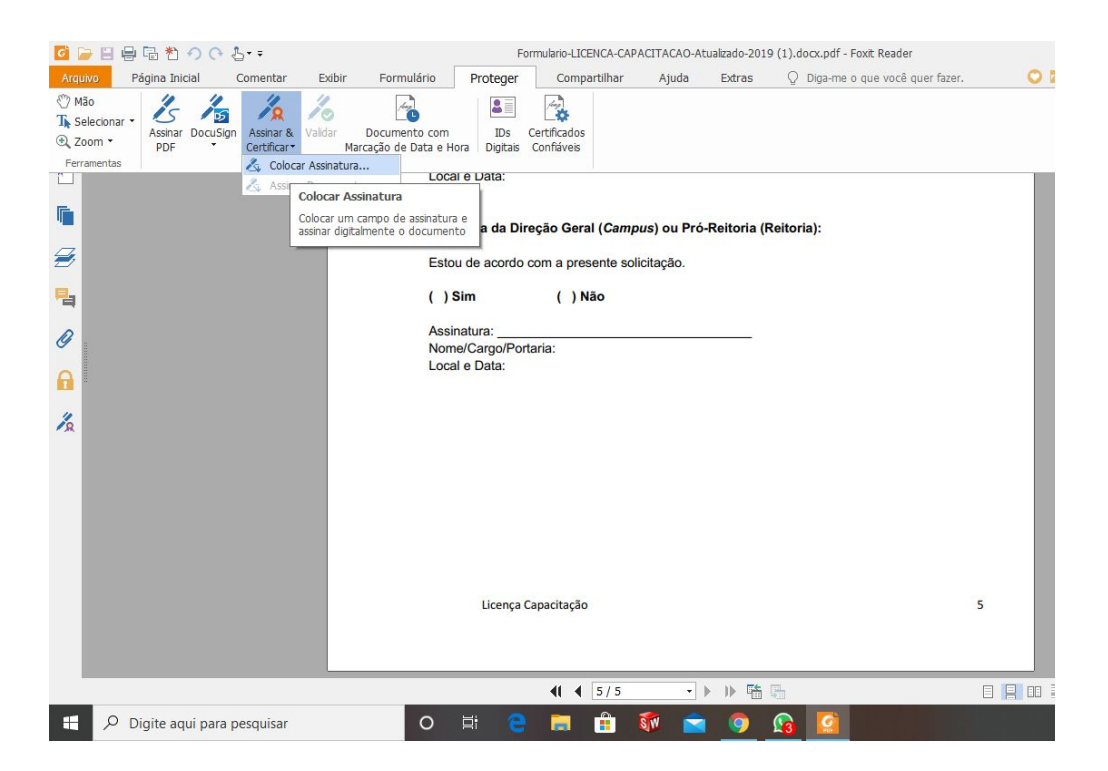

PASSO 2: Com o cursor do mouse, selecione onde você deseja colocar a assinatura.

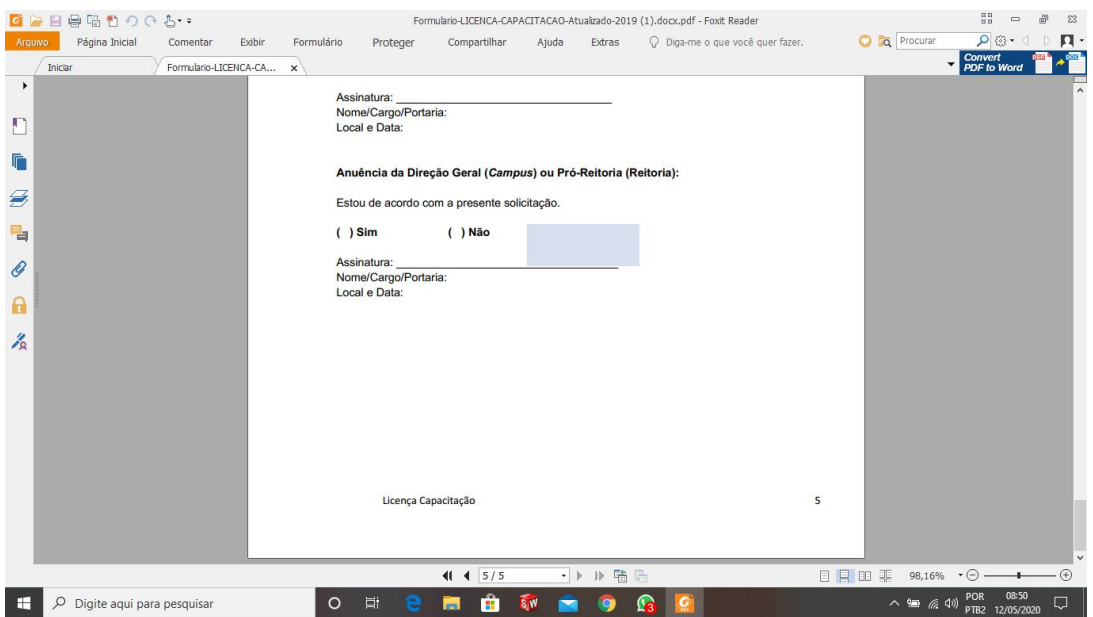

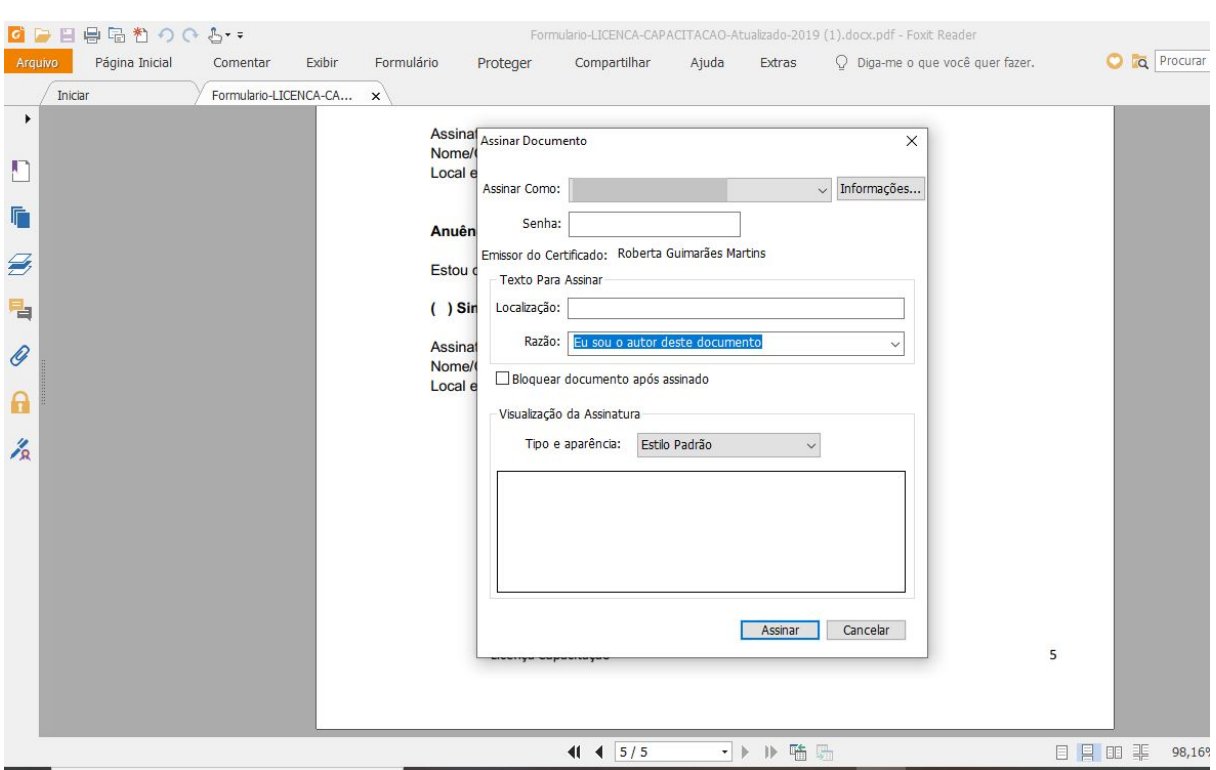

PASSO 3: Após selecionar o local, irá aparecer a seguinte tela:

PASSO 4: No campo ASSINAR COMO: selecione "Novo ID…" Aparecerá a seguinte tela: Selecione "Uma nova ID digital que desejo criar agora" e tecle PRÓXIMO.

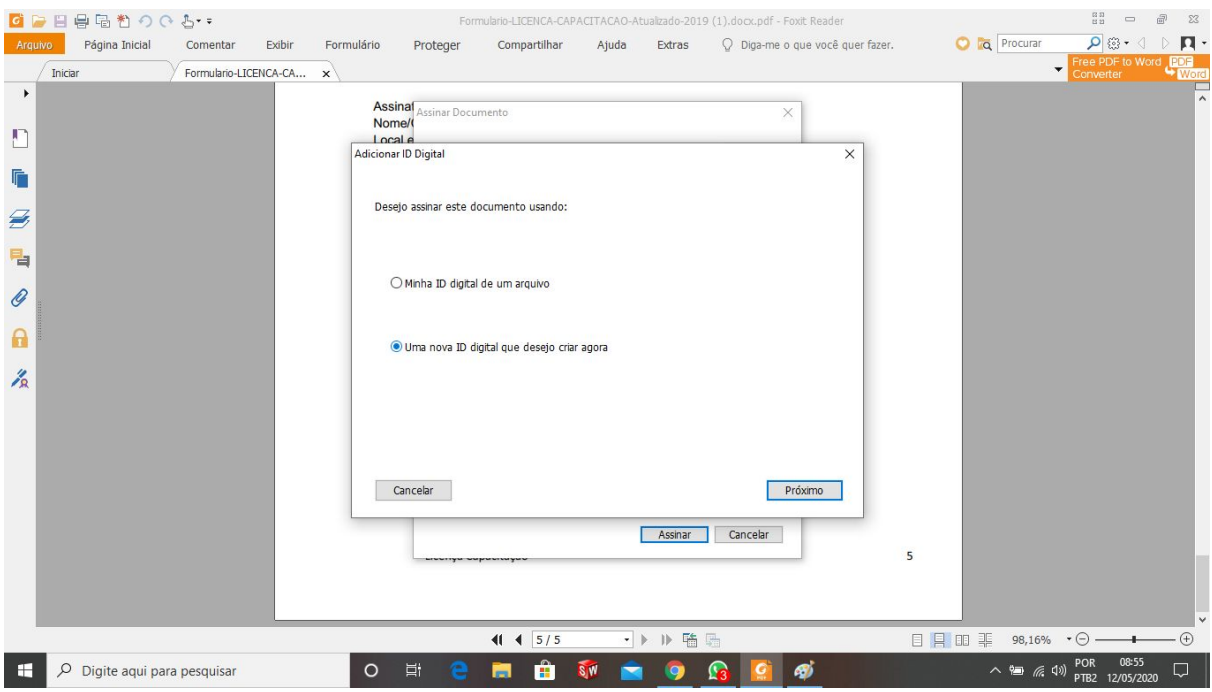

## PASSO 5: Aparecerá a seguinte tela: Selecione onde você deseja salvar a assinatura e tecle PRÓXIMO.

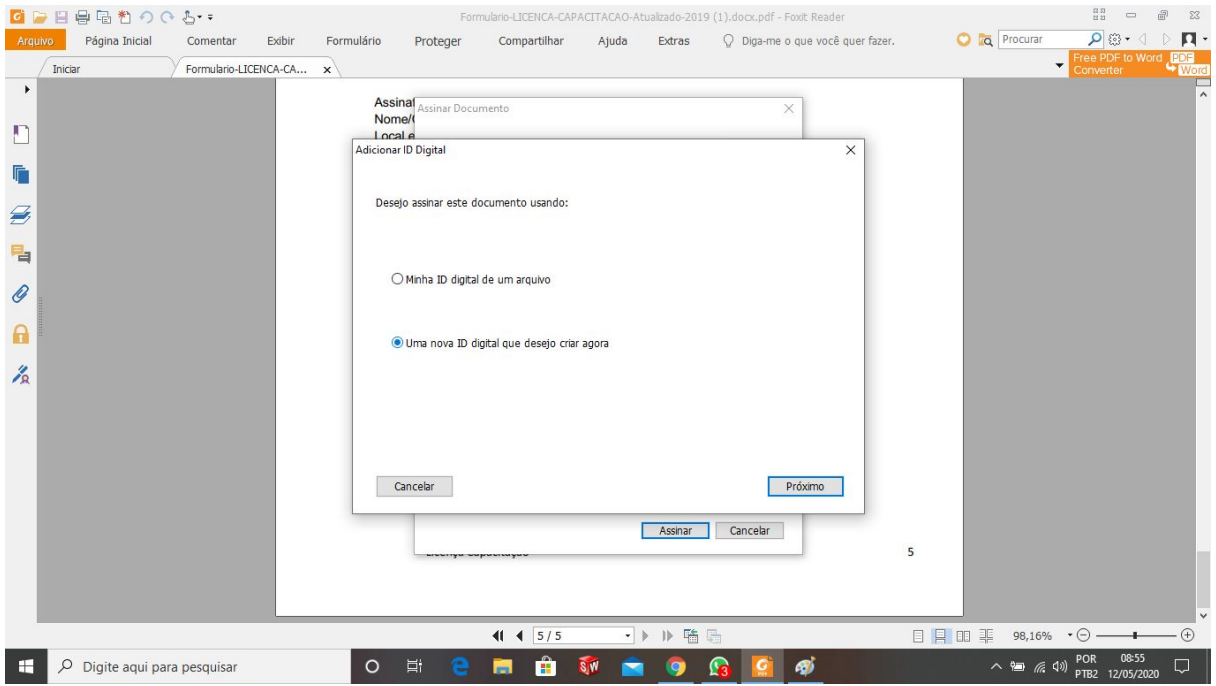

PASSO 6: Preencha a tela abaixo com seus dados e tecle PRÓXIMO.

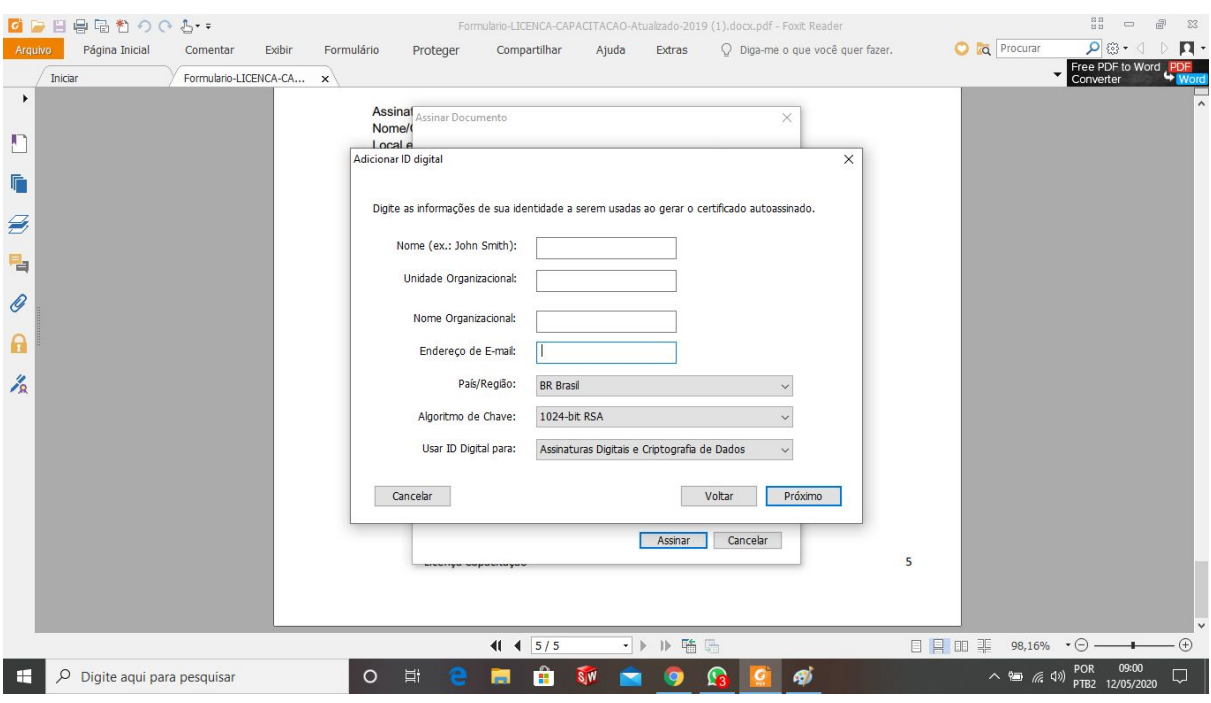

PASSO 7: Escolha o nome do arquivo, e adicione uma senha. Esta senha você utilizará toda vez que realizar a assinatura digital. Após, tecle CONCLUIR.

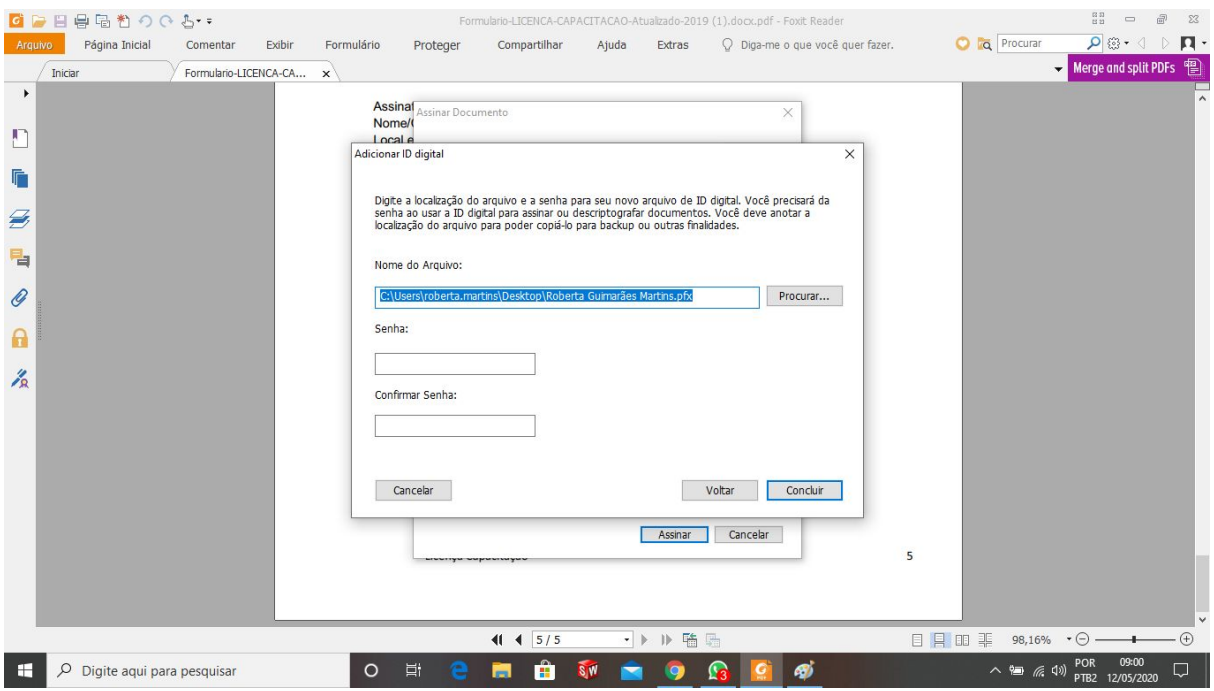

PASSO 8: Pronto... sua assinatura digital foi criada. Digite sua senha, adicione sua localização e tecle ASSINAR.

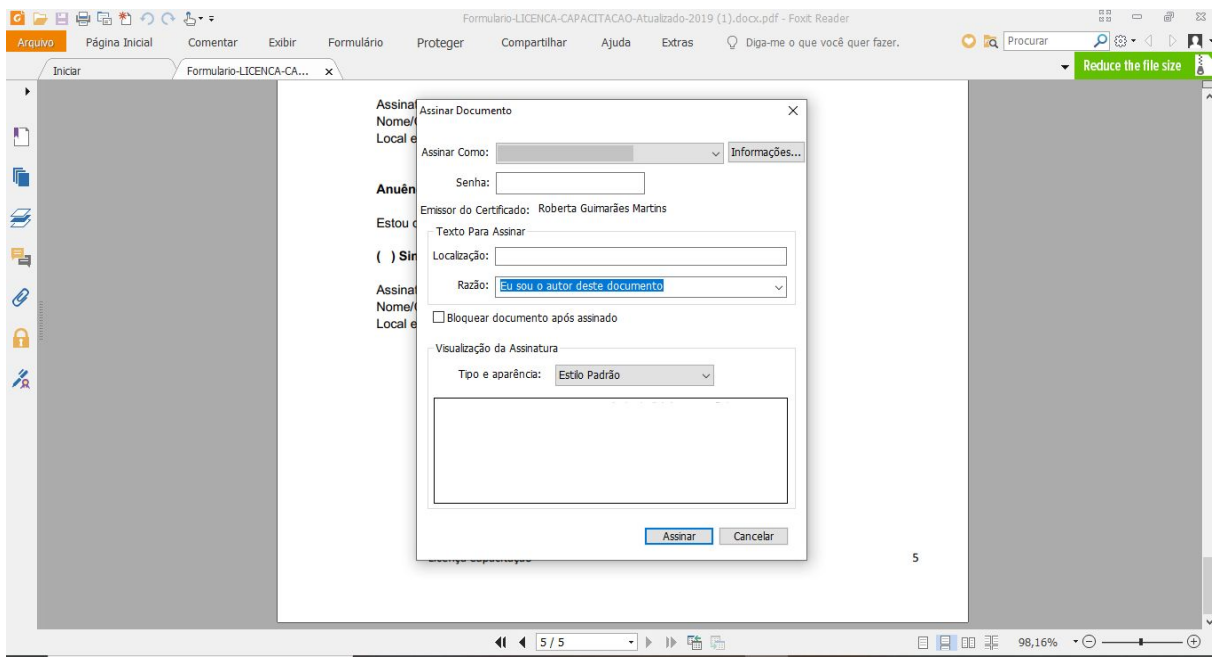

PASSO 9: Após ASSINAR, você terá que salvar o arquivo e este já conterá sua assinatura digital.

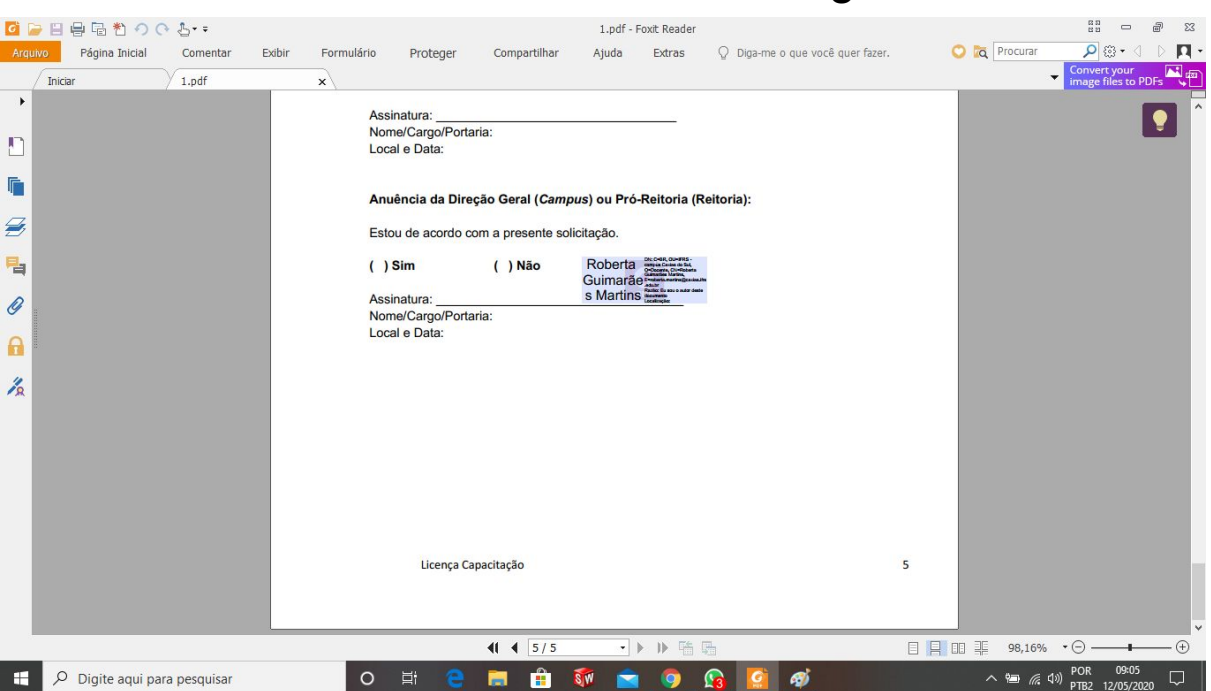

## Seu documento está assinado digitalmente.

## Depois que você já tiver realizado os passos acima e queira realizar uma assinatura.

PASSO 10: Abra o arquivo e faça o passo 1 e 2. No passo 3, já irá aparecer para você o registro do seu nome. Selecione o seu registro, coloque a senha, a localização e clique em ASSINAR.